# cricket

### **Device Product Note – moto e5 CRUISE November 2018 Android Security Software Update**

### 11/13/18

#### **Overview:**

An Android security software update, including updates provided by Google, is available for customers on software version OCPS27.91-32-5 of the moto e<sup>5</sup> cruise<sup>™</sup>.

The software update will be available on 11/13/18, prompting customers to install the software update to their device. The new software version is OCP27.91-157.

#### **Software Download/Additional Information:**

- You can download the software over a Wi-Fi connection
- Time to download and install will vary depending on network conditions, Wi-Fi signal strength and bandwidth.

#### **Getting Started:**

Before proceeding with the update, make sure you have confirmed the following:

- Make sure that all tasks have been saved. During installation, the phone cannot be used until the installation is completed.
- Make sure that the phone is connected to a Wi-Fi access point.

Updating software after receiving a notification:

1. When the software notification is received, you will see the first screen below:

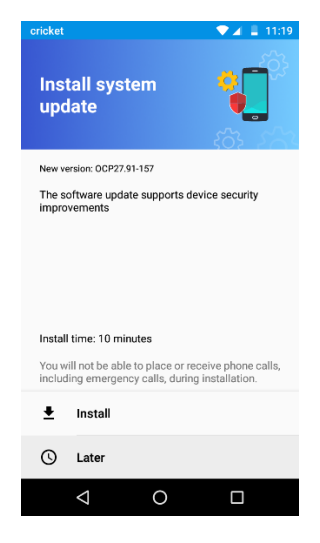

- 2. Tap **INSTALL** to download the software**. Note:** If **LATER** is selected, you will be reminded once every 4 hours. After 3<sup>rd</sup> notification, the install will begin automatically.
- 3. Once the installation is complete, the device will re-start and you will see a confirmation message, indicating the successful update.

# cricket

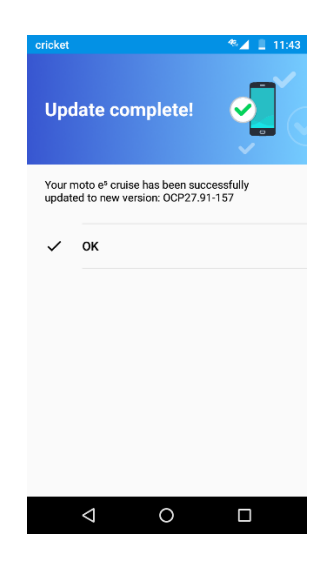

Below are the steps to check the software version and to manually update the software to the new version (OCP27.91--157).

#### **Verify Software Version**

- 1. From the home screen, swipe up, and then tap **Settings**.
- 2. Tap **System**
- 3. **Tap About Phone** then **tap Build number** which will list the software version. Confirm that you are on version OCPS27.91-32-5.

#### **How to Manually Update the Software**

- 1. Make sure your phone is fully charged, is connected to Wi-Fi, and all information on the phone has been backed-up.
- 2. From the home screen, swipe up, and then tap **Settings**.
- **3.** Tap **System**
- 4. Tap **System Updates**.
- 5. Tap **Update Now** and you will see the following screen:

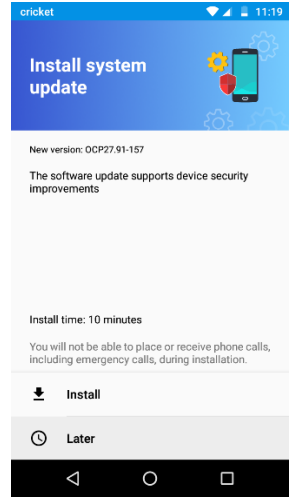

# cricket

- 6. Tap **Install.**
- 7. Once the installation is complete, the device will re-start and you will see a confirmation message, indicating the successful update.

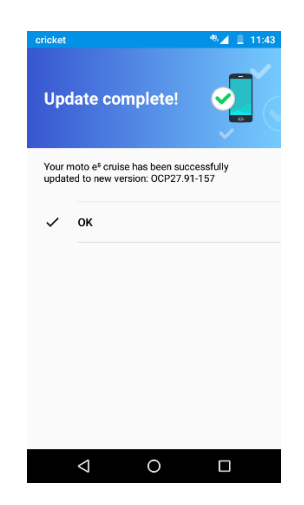